### **Инструкция**

# **по организации дистанционного учебного процесса в образовательной организации MS Teams**

## **Региональная информационная система «АйТи Школа»**

Пенза 2021

Для получения учетных записей на весь класс перейди по вкладке левого меню «Классы» (Рисунок 6)

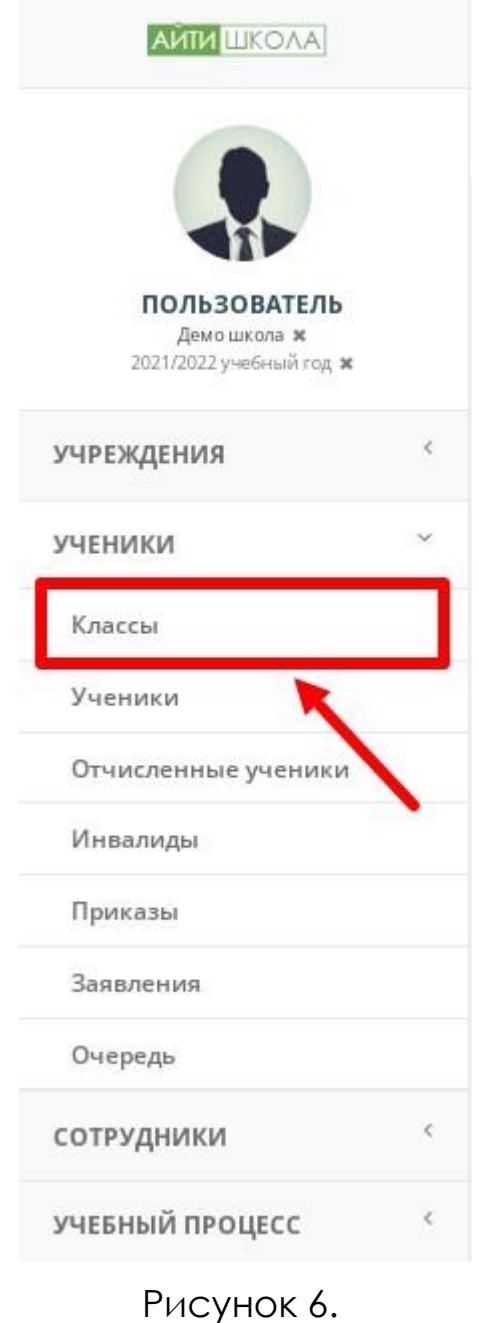

Адрес: 440049, Пензенская область, г. Пенза, ул. Попова, д. 40. Телефон: 8(8412)348514 Email: eso@edu-penza.ru В открывшемся перед вами реестре классов найдите класс, который был активирован (синхронизирован) с платформой дистанционного обучения MS Teams. (Рисунок 7)

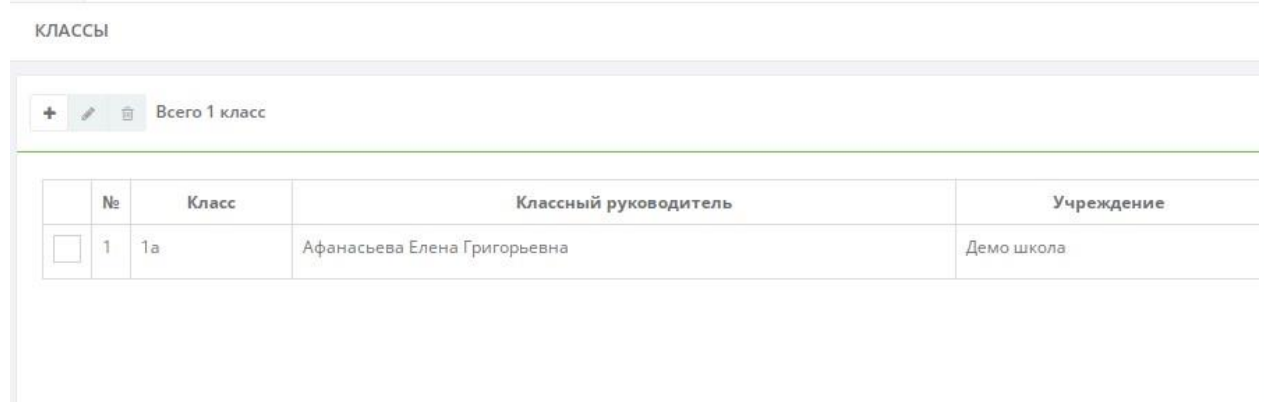

Рисунок 7.

Для получения учетных записей, кликните по кнопке редактирования предварительно выбрав класс из предложенного реестра. (Рисунок 8)

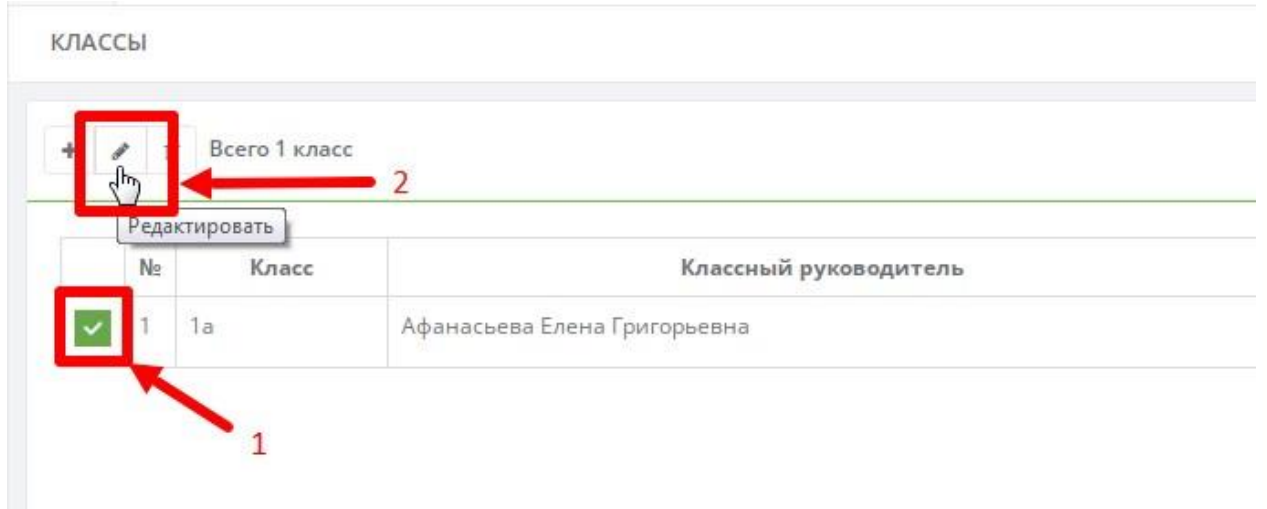

Рисунок 8.

В открывшейся карточке класса, найдите пункт левого меню «Экспорт/Импорт» (Рисунок 9)

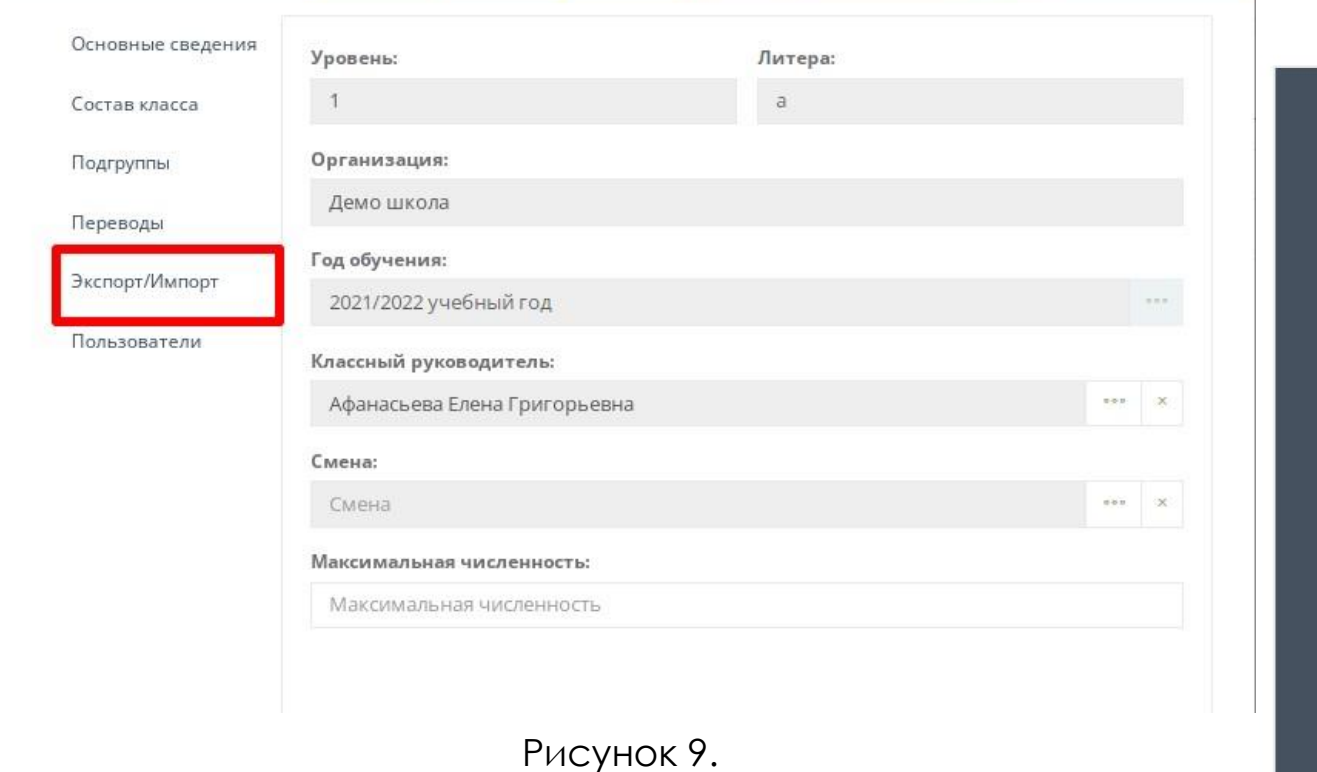

В открывшейся вкладке найдите строку «Учетные записи MS Teams», и кликните по кнопке «Скачать» (Рисунок 10).

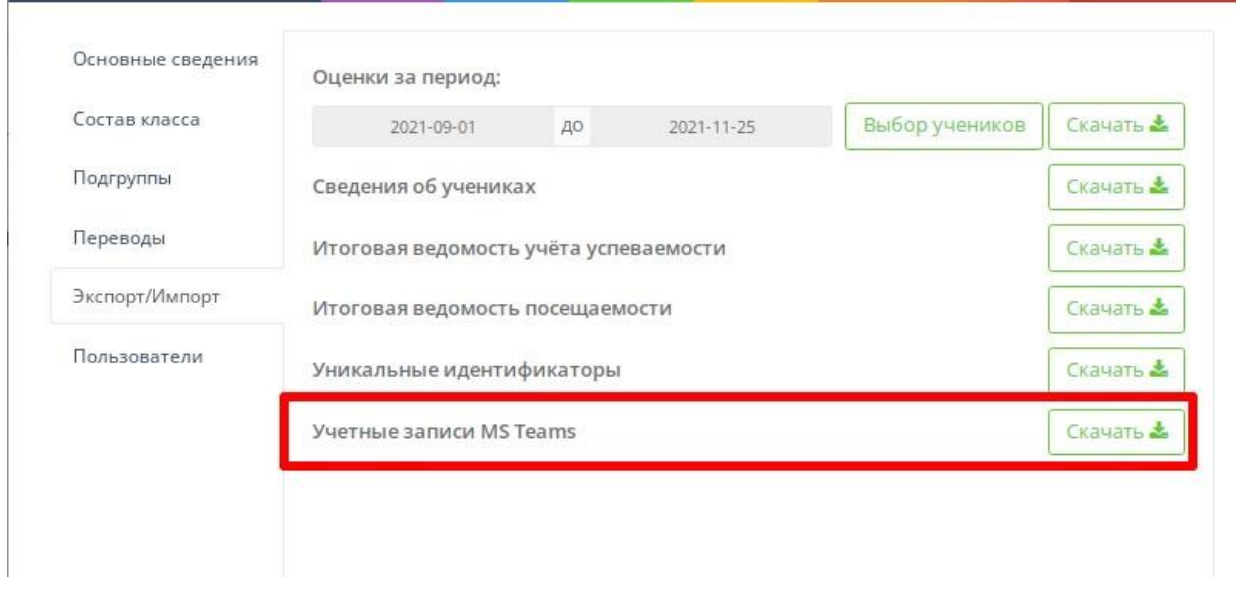

Рисунок 10.

В скаченном Excel файле будут отображены логины и пароли для входа в систему дистанционного обучения MS Tams (Рисунок 11.)

Рисунок 11.

#### **Получение учетной записи учителя**

Для получения учетной записи учителя необходимо выполнить следующие действия:

- Авторизоваться под пользователем с ролью учитель. (Рисунок 12)

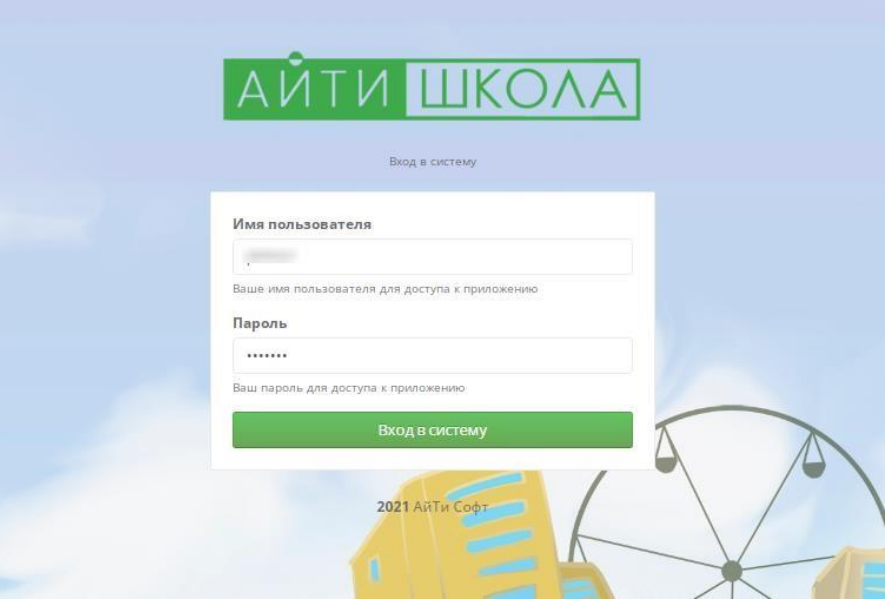

Рисунок 12.

В открывшемся перед вами личном кабинете, кликните по имени вашей учетной записи. (Рисунок 13)

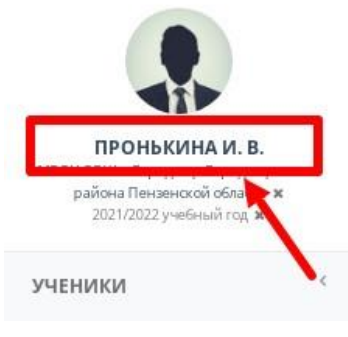

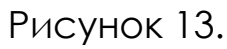

Адрес: 440049, Пензенская область, г. Пенза, ул. Попова, д. 40. Телефон: 8(8412)348514 Email: eso@edu-penza.ru В открывшемся модальной вкладке найдите пункт «Пароли от внешних систем» и кликните по нему. (Рисунок 14)

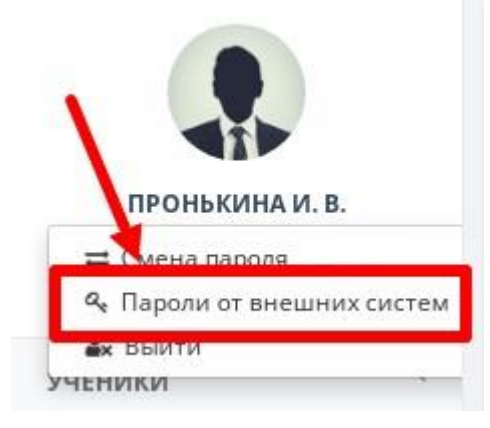

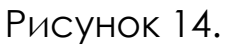

После того как вы кликнули по пункту «Пароли от внешних систем», система автоматически сгенерирует логин и пароль и откроет вам в модальном окне. (Рисунок 15)

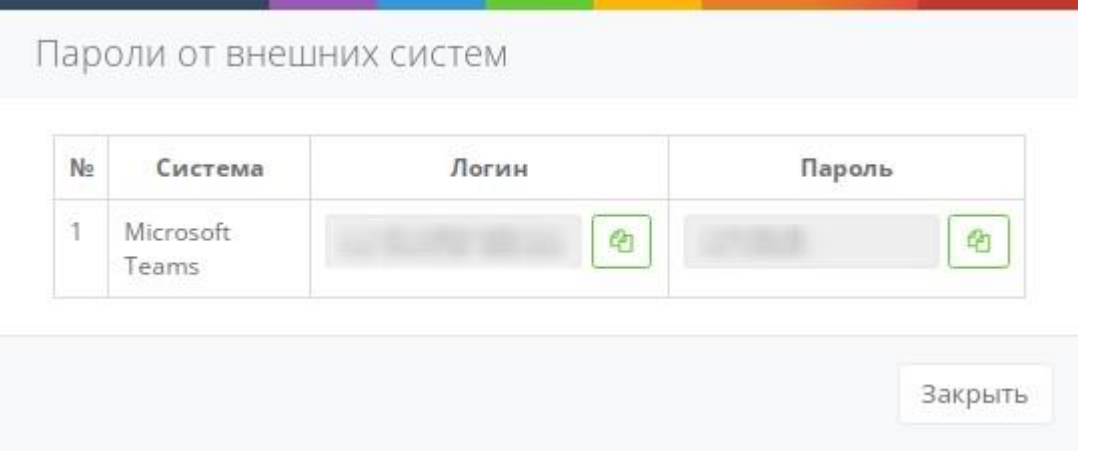

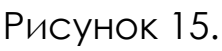

Сгенерированные учетные данные можно скопировать, кликнув по кнопкам копирования расположенными в строках «Логин» и «Пароль». (Рисунок 16)

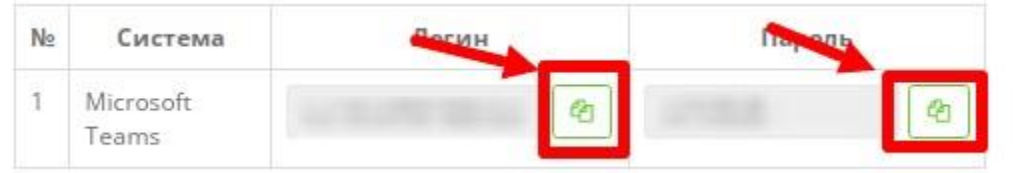

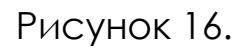

**Организация учебного процесса в MS Teams** Телефон: 8(8412)348514 Email: eso@edu-penza.ru Чтобы организовать уроки в MS Teams кликните по кнопке «Конференции» расположенной в правом верхнем углу системы (Рисунок 17)

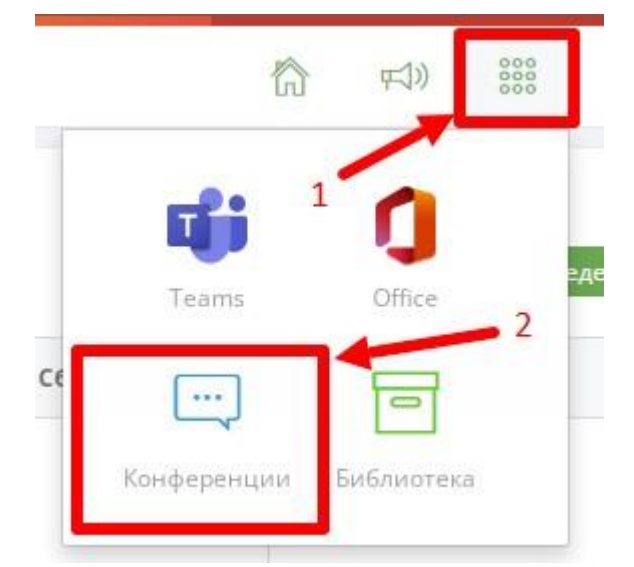

Рисунок 17.

**ВАЖНО: Перед тем как кликнуть по «Конференции», определите пожалуйста период проведения конференций на дашборде главного экрана системы («День», «Неделя», «Месяц») система автоматически производит синхронизацию и выставляет видеоконференции согласно расписанию, заполненному в системе.** 

Адрес: 440049, Пензенская область, г. Пенза, ул. Попова, д. 40. Телефон: 8(8412)348514 Email: eso@edu-penza.ru